# SA Health eReferral

SmartForm Quick Guide

**Medical Director Edition**

#### **Acknowledgements**

We would like to acknowledge the Kaurna peoples who are the Traditional Custodians of the Adelaide region. We pay tribute to their physical and spiritual connection to land, waters and community, enduring now as it has been throughout time. We pay respect to them, their culture and to Elders past and present

*These templates have been developed with support from Adelaide PHN*

### **Step 1. Open the patient record.**

C MedicalDirector Clinical 4.2<br>Open File Patient User Tools Clinical Correspondence Search Resources Sidebar Messenger Help

 $\overline{\lambda}$ 

**Status: Active** 

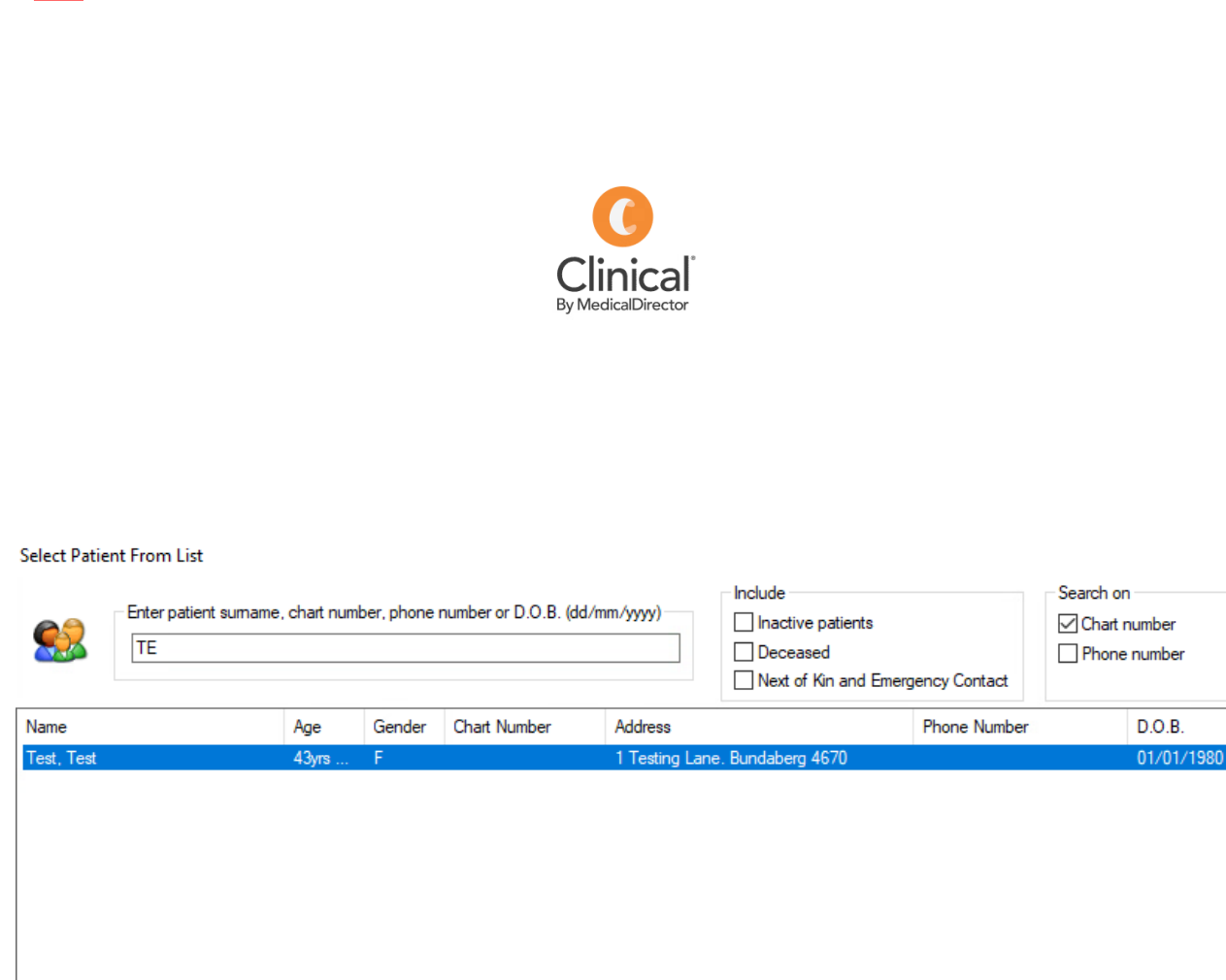

 $\sqrt{\frac{K}{K}}$ 

Add New Delete Edit Merge Close

### **Step 2. Select the HealthLink tab within the patient's clinical file.**

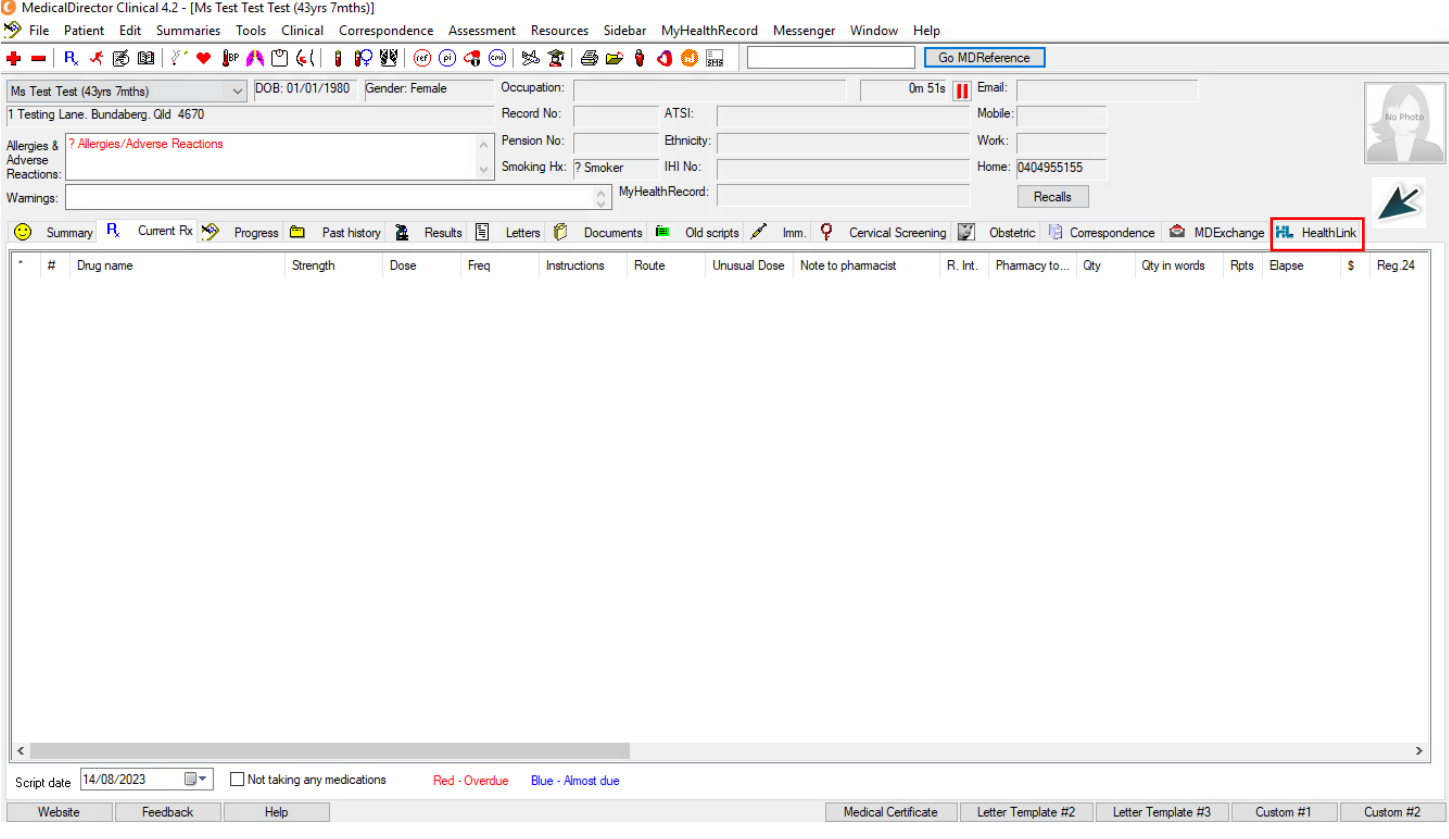

### **Step 3. Click on the New Form option.**

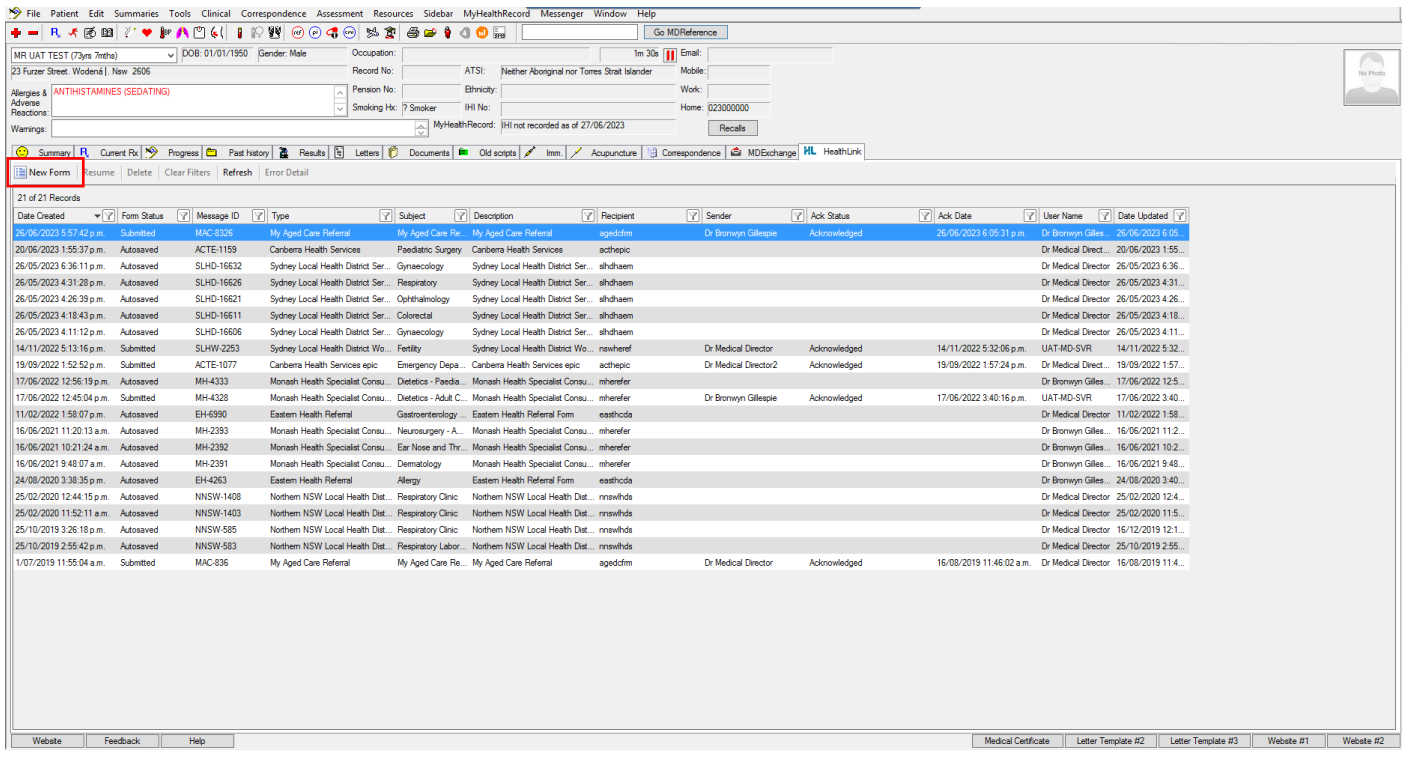

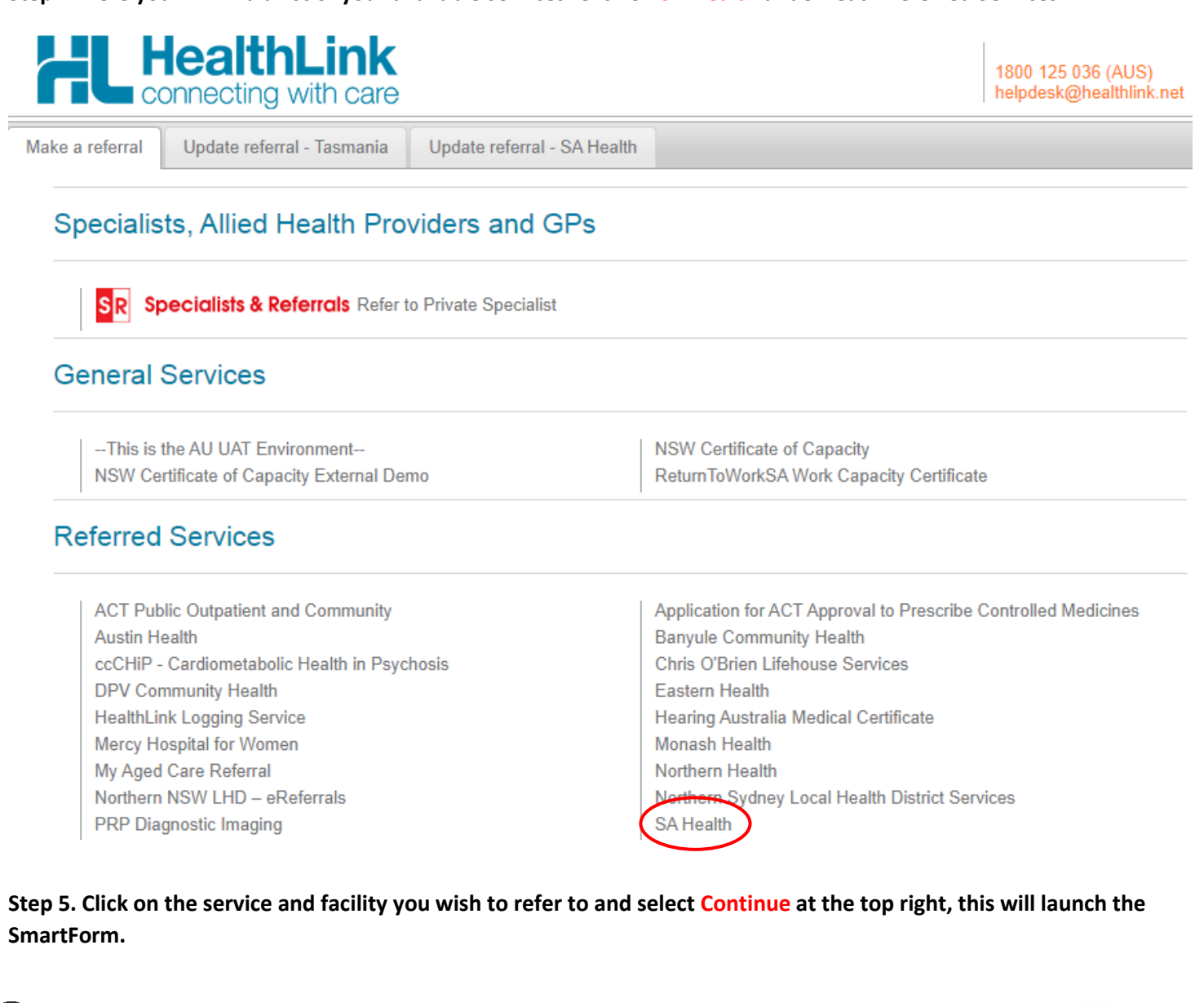

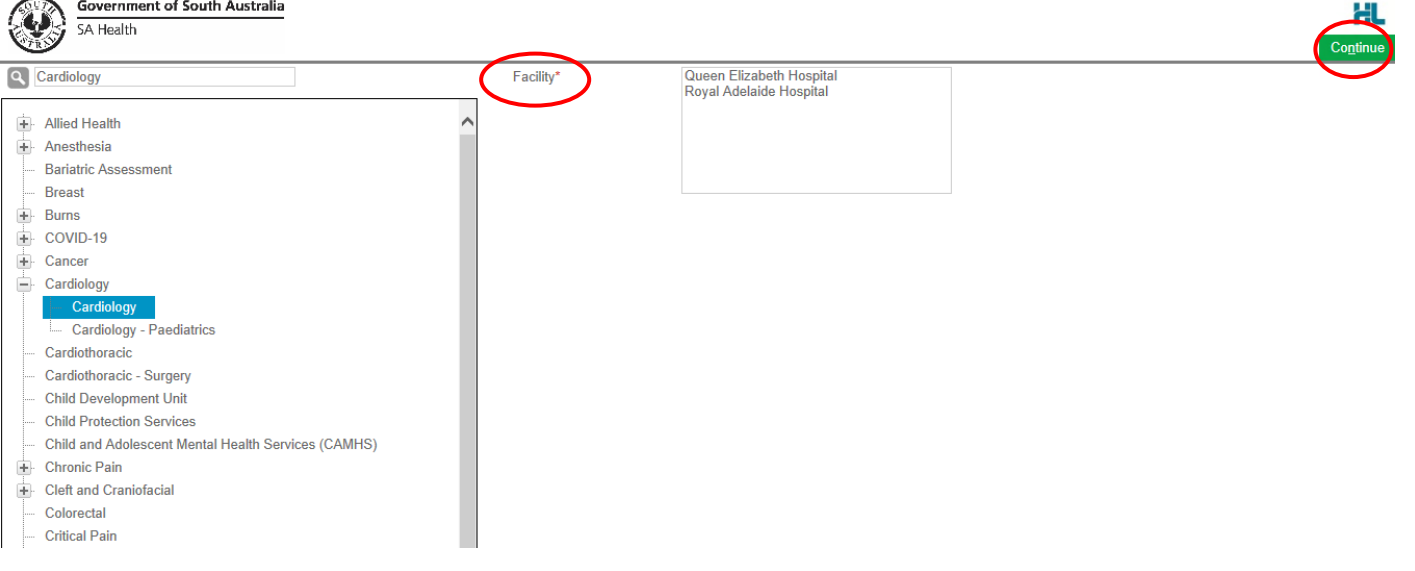

**Step 6. An example of the form below will be displayed. Complete all fields that have an asterisk (\*). Patient data will be pre-populated from your clinical software where available.** 

### *Please Note: HealthLink is working with Medical Director on a solution for Medications populating on the SmartForm.*

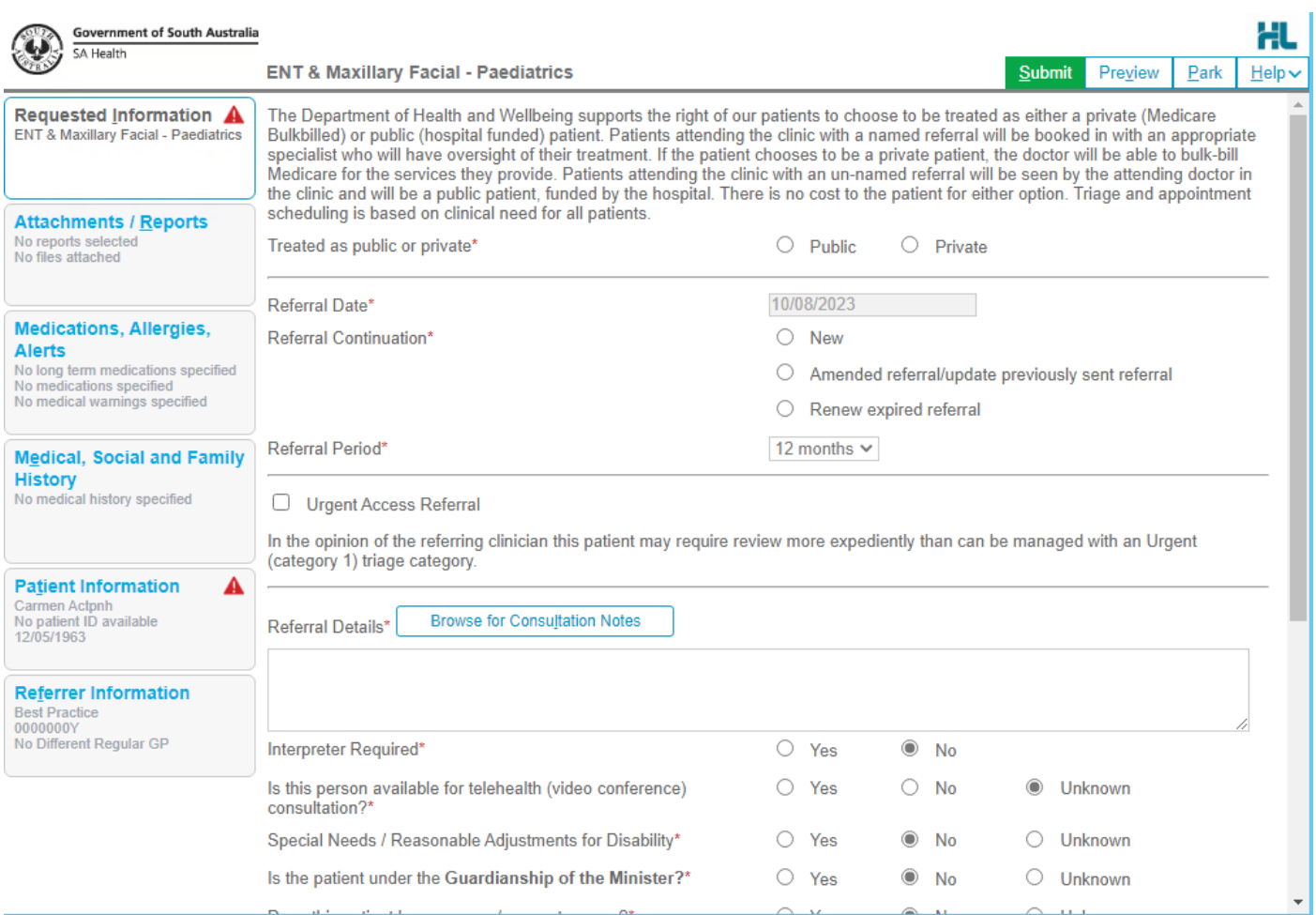

**If you need to gather more information pertinent to the referral or need to complete the form later, you can Park the SmartForm by clicking the Park button at the top right.** 

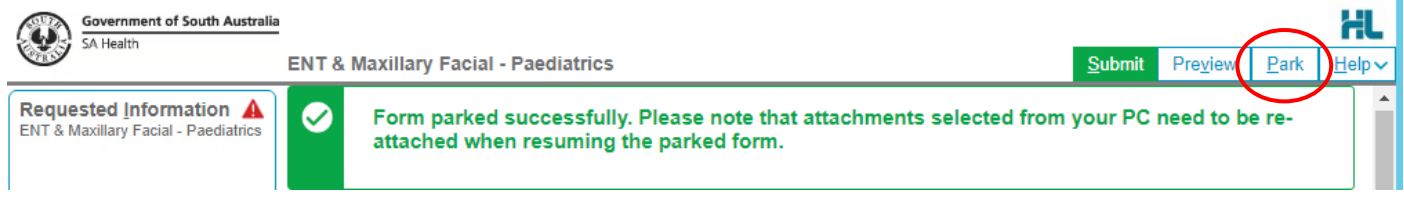

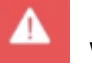

**Step 7. A warning sign will notify you if there are incomplete/incorrect information.** 

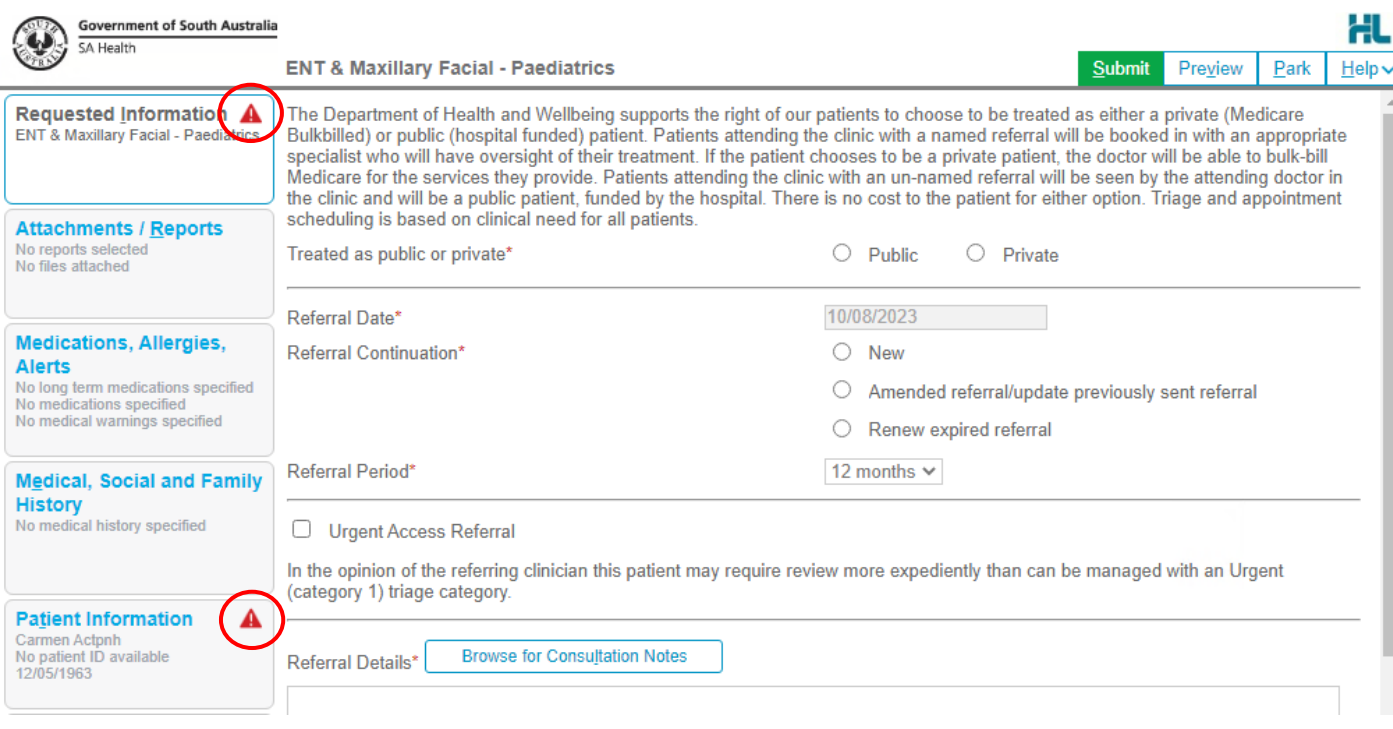

**Step 8. You can review the form is completed correctly before submitting by clicking Preview. The form will prompt you of any missing information.** 

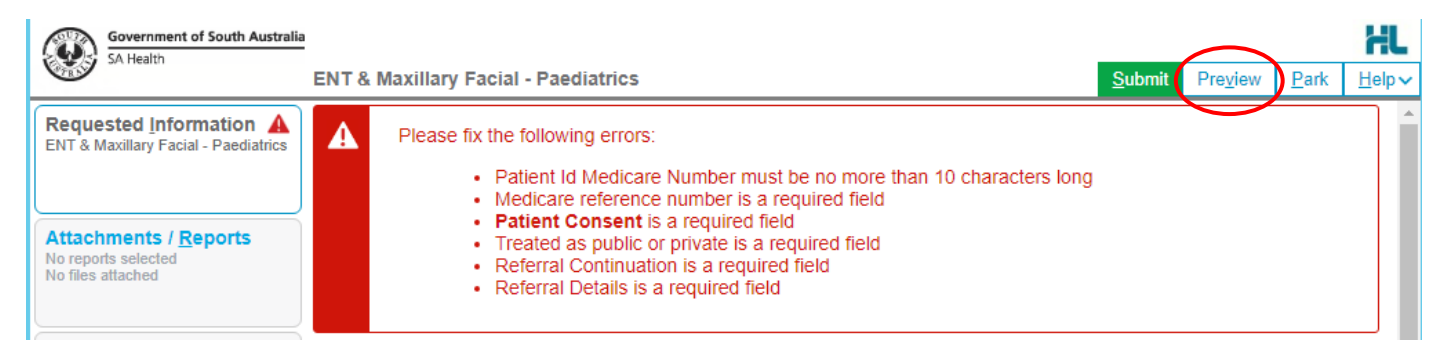

### **Step 9. Once all the information has been entered and you have previewed the referral, click submit. This will safely and securely send the form electronically via HealthLink.**

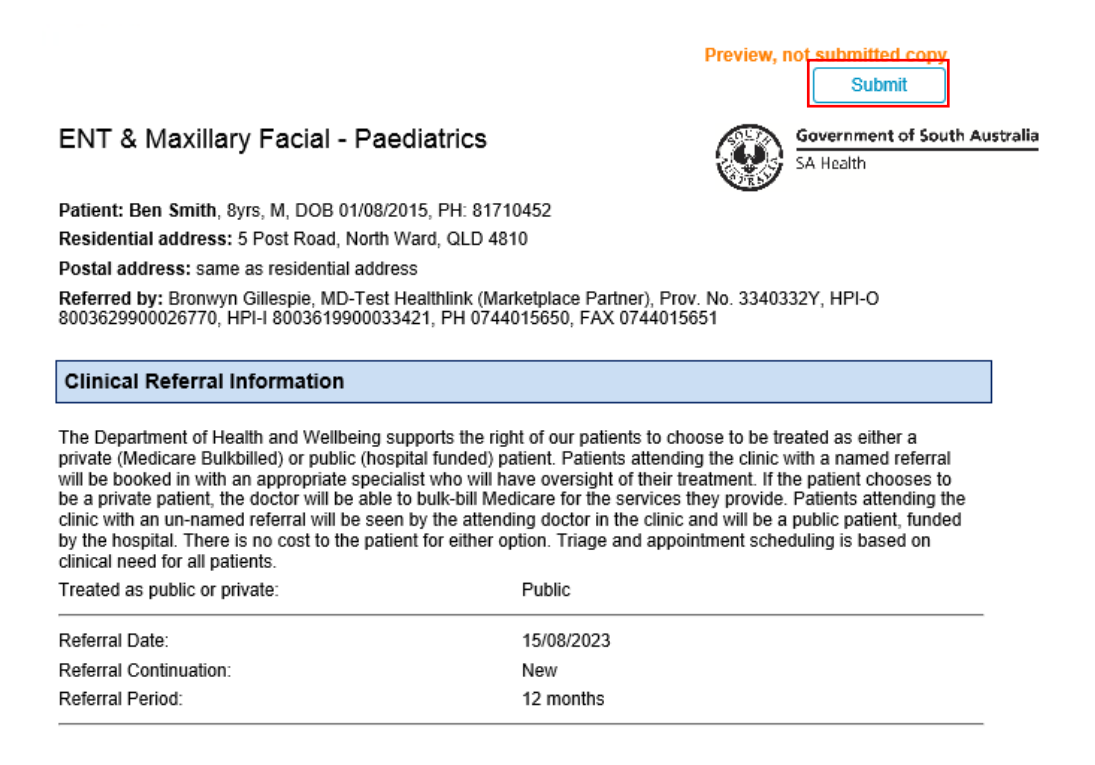

#### **Step 10. Once submitted, a date and time stamp and details of the referral will be listed on the form.**

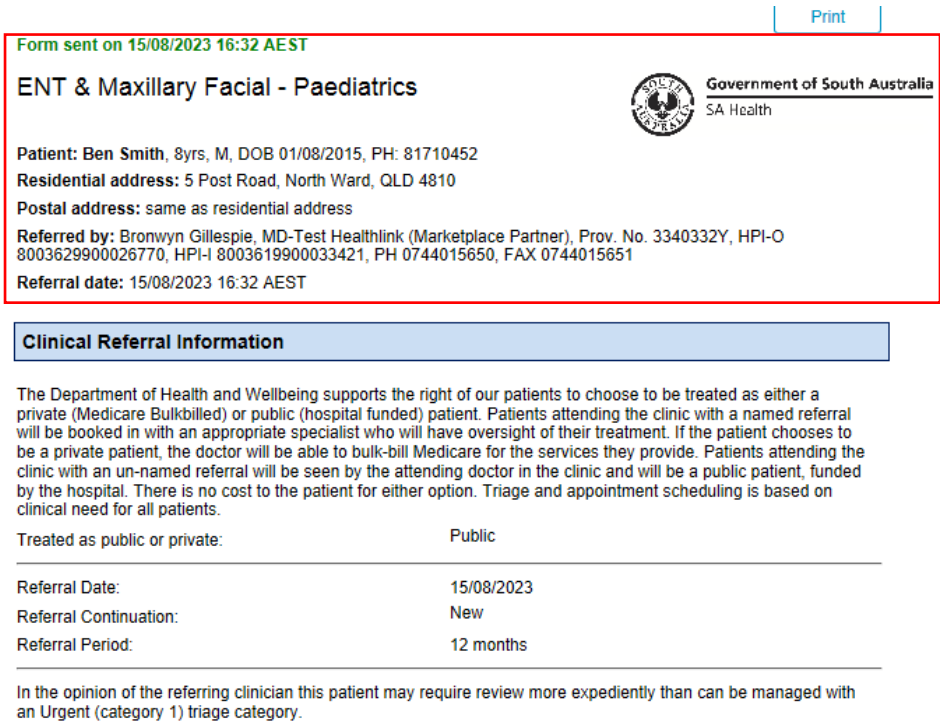

### **Step 11. A copy of the submitted form is saved directly to the patient file in the Letters section.**

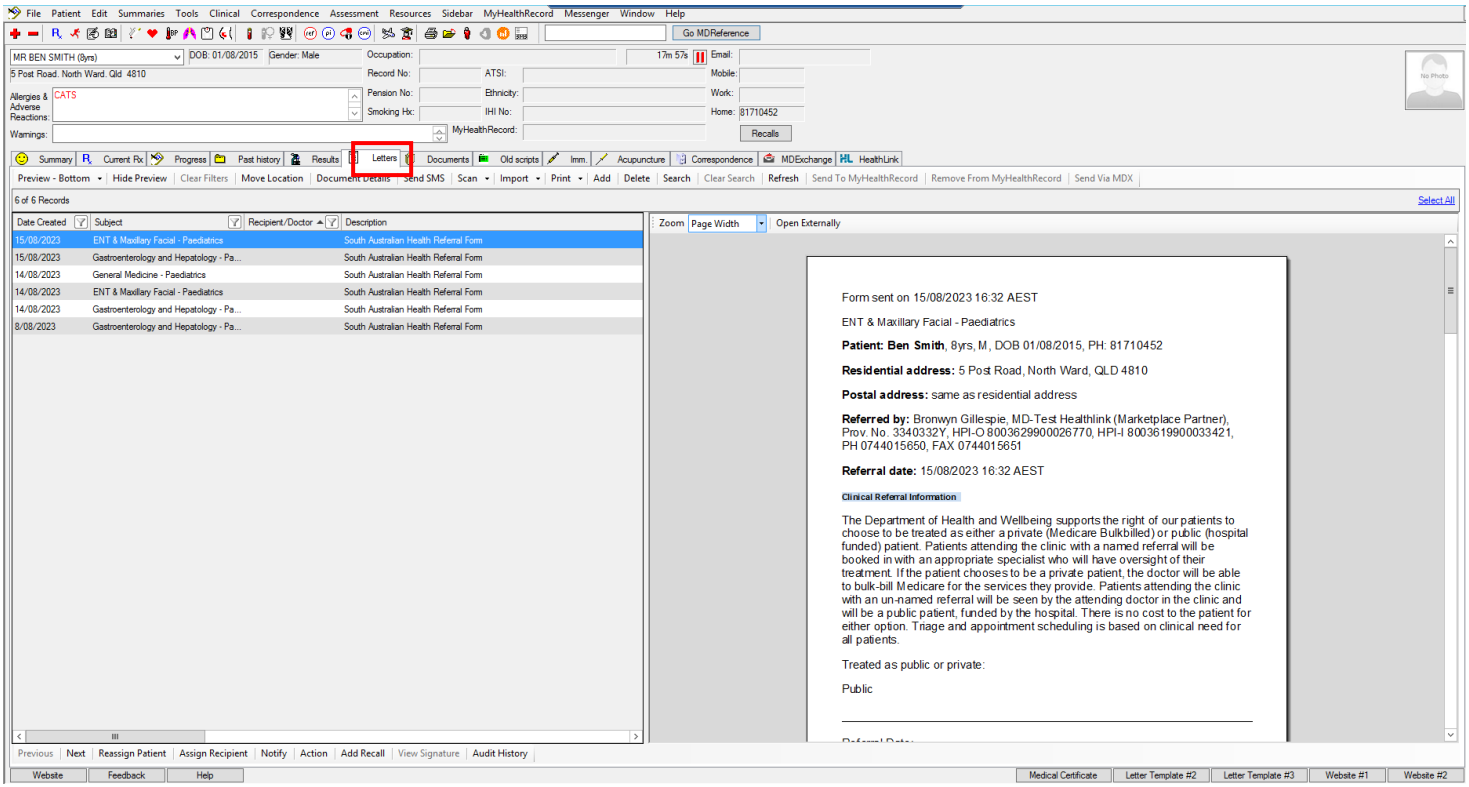

# Accessing Parked SmartForm Referral Forms

### **Step 1. To access a Parked form from the patients record, select the HealthLink tab.**

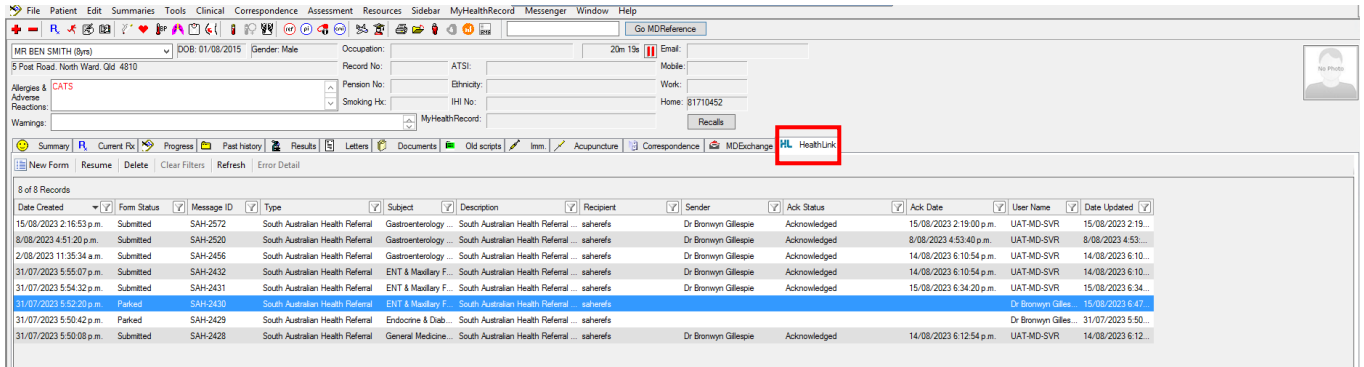

### **Step 2. From the available list, double click on the Parked form you would like to open.**

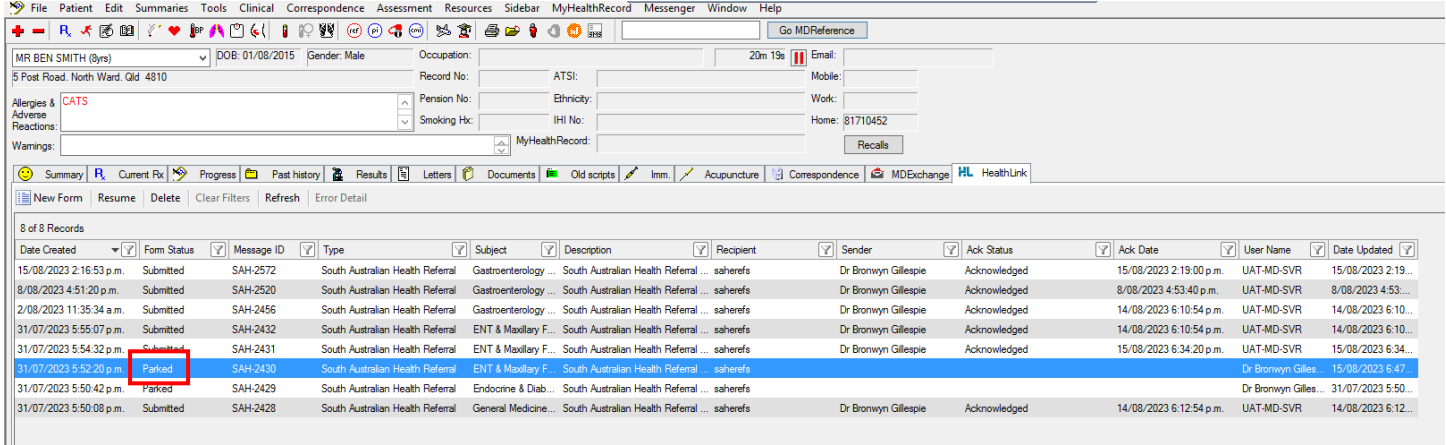

### **Step 3. You can also use this area to see previously Submitted and Autosaved forms.**

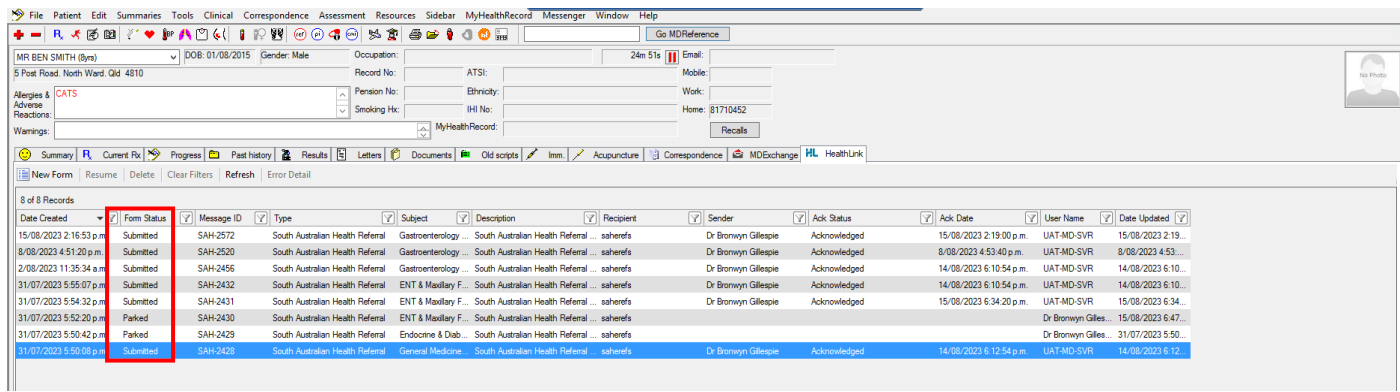

# Viewing Acknowledgements for Submitted SmartForm Referrals

**Step 1. To view the 'Ack Status' of the referral from a patient record, select the HealthLink tab.** 

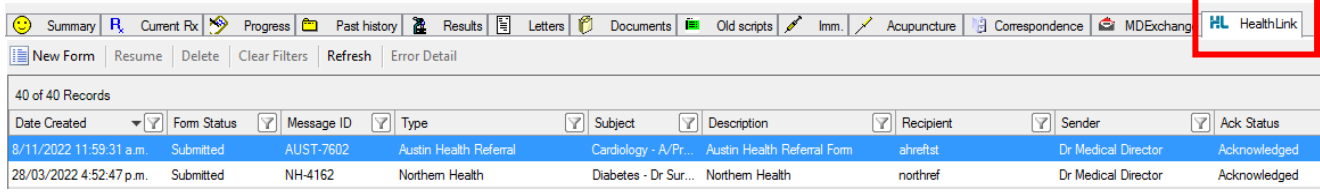

**Step 2. From the available list, select the referral you wish to view. Under Ack Status 'Acknowledged' refers to SA Health having received the referral.**

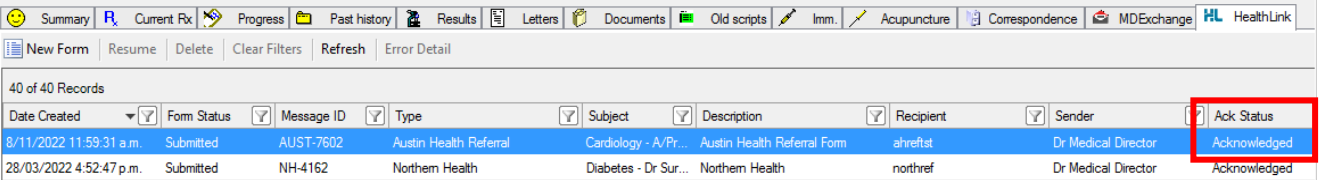

# Viewing Notifications received for Submitted SmartForm Referrals

**Step 1. To view notifications associated to a submitted referral, select Correspondence then Check Holding File.** 

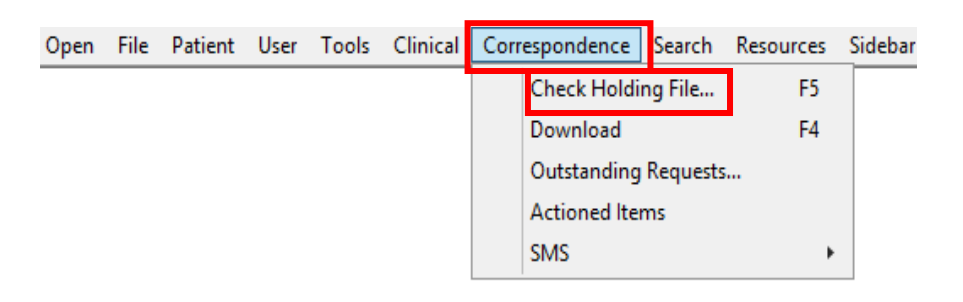

#### **Step 2. From the Holding File, select the patient notification you wish to view.**

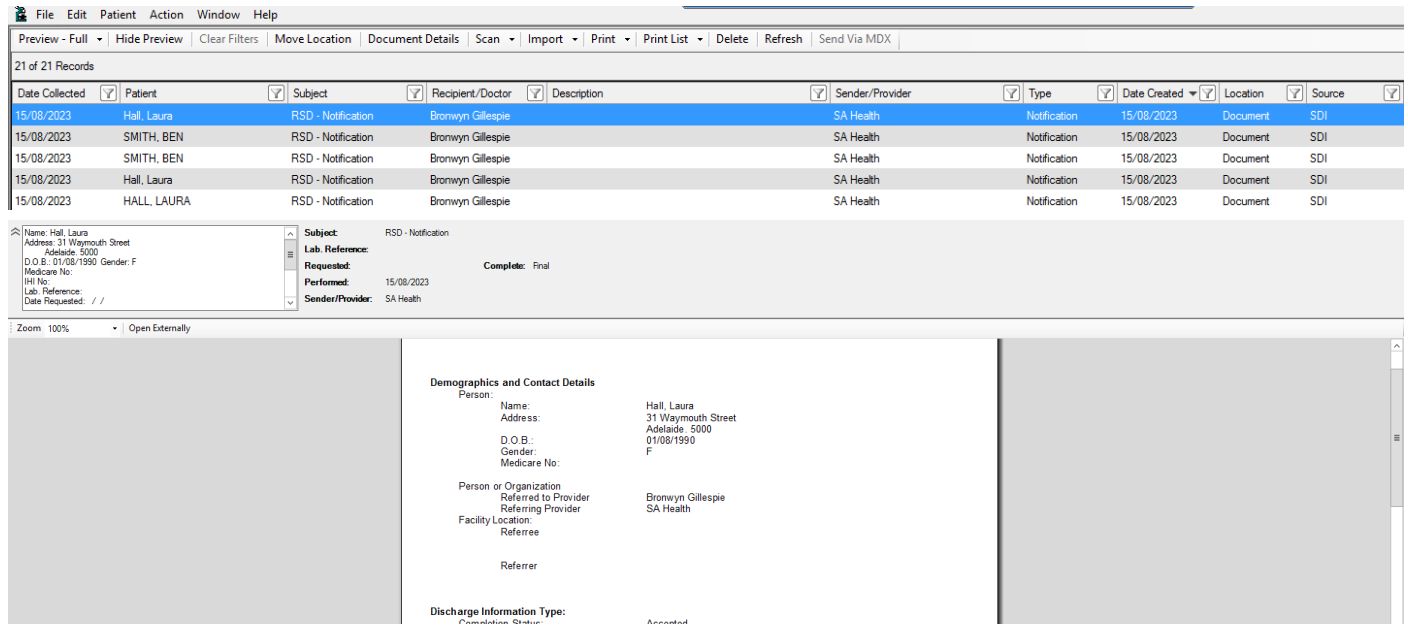

### **Step 3. Assign the Notification to the patient file by selecting Action and the appropriate notation.**

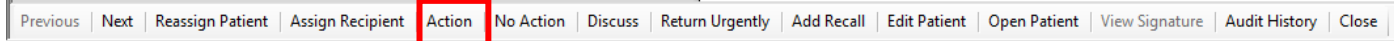

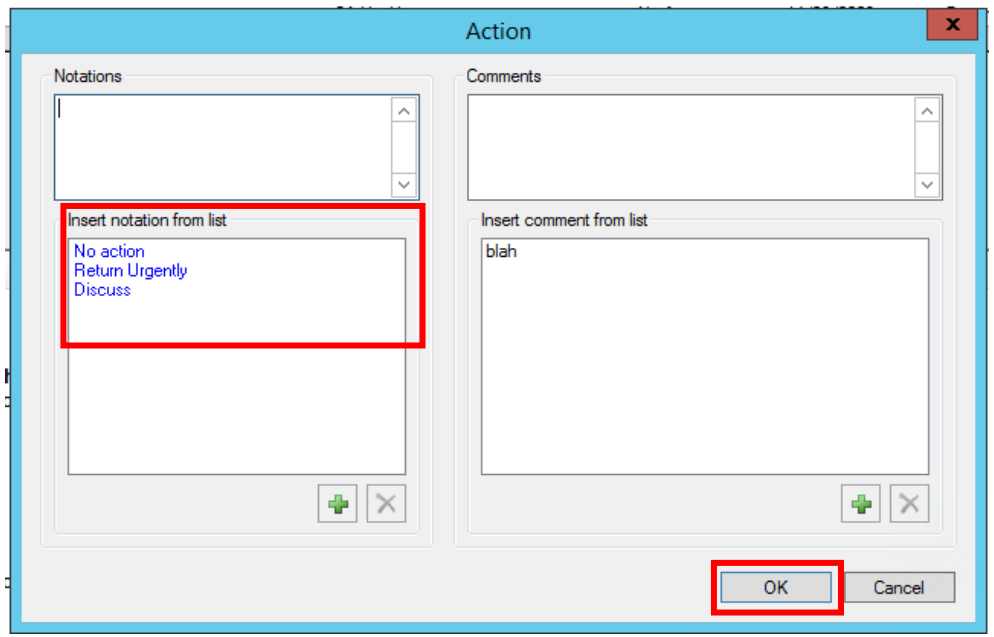

### **Step 4. The Notification will appear under the Documents tab of the patient record.**

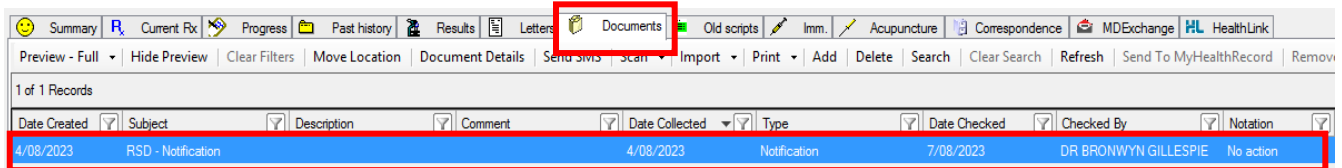

**For more information and tutorials on SmartForms visit the HealthLink website**

**<https://au.healthlink.net/products/smart-forms/>**